# Working with list pages

For RiskMan Version 16.02

Last reviewed Apr 2017

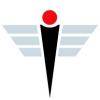

# Contents

| Introduction                                           | 3  |
|--------------------------------------------------------|----|
| List page basics                                       | 4  |
| The fixed columns: Explanation                         | 4  |
| Modifying your list page                               | 5  |
| Changing the columns shown on your page                |    |
| Change the order of your columns                       | 6  |
| Adjust the widths of your columns                      | 6  |
| Sort your list                                         | 6  |
| Group the records on your list page                    | 7  |
| Filter your list                                       | 8  |
| Save the way you have configured your list as a "View" | 9  |
| Export the list page to Excel                          | 9  |
| Selection Settings                                     | 10 |

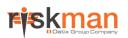

# Introduction

Every record list page that you have permission to view in RiskMan can be configured to suit your requirements. Further to this, each record list page can be configured *individually*, meaning that for example if you can see the

- Entered Incidents page,
- Incident Inbox page, and
- Posted Incidents page

...you can set each one up with its own unique configuration.

You are able to:

- Change the columns being displayed, their widths, and the order in which they appear
- Change the number of rows shown per page
- Change the way the list is sorted, grouped, and filtered
- Save the way you've configured the page as a "View", and switch between your personally configured views
- Export the resulting list page to a Microsoft Excel file if you wish

This guide also explains list page functionality which is based on user permissions, so you might not have permission to some of these functions (it depends on your level of access). These include:

- Ability to generate a "Letter", based on an existing record in a register
- Ability to clone or update a record
- Ability to reassign ownership of a record

#### (i) Note

This information in this guide applies to <u>any</u> register, however we have used an Incident register in the screenshots as it is the most universal register.

# List page basics

Here's an explanation of the common functions on your list pages:

|    | ٢    | N    | fy Wor   | kspac  | e • Ma      | nagement     | <ul> <li>Administration</li> </ul> | n • Reports • Hel   | p • Log Out Feed | lback Module            |                 | USER: System Manager (M                                          |
|----|------|------|----------|--------|-------------|--------------|------------------------------------|---------------------|------------------|-------------------------|-----------------|------------------------------------------------------------------|
| 2  | 3    | Sele | ct a rec | cord t | o display   | the availat  | le tools.                          | 5                   |                  | idents for Revie        | W               | 6 🌣 📰 🖾                                                          |
| ag | a co | olur | 1 ader   | r here | to group l  | by that colu | ımn                                |                     |                  | 2                       |                 |                                                                  |
| T  |      | 0    | Dist     |        | ID 🔺        | Group        | Incident Date 💌                    | Incident Involved 💌 | Facility 💌       | Location 💌              | Outcome 🔽       | Summary                                                          |
|    |      |      |          |        | ٣           | 8            | - 7                                | \$                  | Ŷ                | 8                       | \$              |                                                                  |
|    | ۲    |      | None     |        | <u>3389</u> |              | 1 Jun 2012                         | Patient/Client      | Eucalyptus Lodge | Centre Block 7th Floor  | ISR 2 HIGH      | Fell in shower                                                   |
| 3  | ۲    |      | None     |        | <u>3474</u> | 3480         | 3 Feb 2012                         | Staff Member        | Eucalyptus Lodge | Cafeteria               | ISR 4 MINOR     | Split hot coffee and tomato sauce on clothing, 2nd degree burns. |
|    | ۲    | U    | None     |        | <u>3480</u> | Master       | 13 Jun 2012                        | Intervention        | Acacia Private   | Dayton                  | ISR 4 MINOR     | Pt delivered incorrect dosage instructions on medication         |
|    | ۲    | U    | None     |        | <u>3481</u> | Master       | 23 Jun 2012                        | Client              | Eucalyptus Lodge | Community Health Centre | ISR 1 SEVERE    | Client became aggressive during meal time                        |
| 3  | ۲    |      | None     |        | <u>3493</u> |              | 29 Jan 2012                        | Client              | Acacia Private   | Centre Block 4th Floor  | ISR 3 MEDIUM    | Pt adminstered extra dose of heparin not happy!                  |
| 3  | ۲    |      | None     |        | <u>3497</u> |              | 25 Feb 2012                        | Client              | Acacia Private   | Day procedure unit      | ISR 3 MEDIUM    | SPECIMEN LOST AFTER COLLECTION                                   |
|    | ۲    |      | None     |        | <u>3536</u> | 3531         | 25 Jul 2012                        | Volunteer           | Acacia Private   | Centre Block 1st Floor  | ISR 4 MINOR     | Pt administered extra dose of panadol                            |
|    | ۲    |      | None     |        | <u>3537</u> |              | 5 Aug 2012                         | Client              | Acacia Private   | Centre Block 4th Floor  | ISR 2 HIGH      | Client became aggressive during theatre transfer because staff.  |
|    | ۲    |      | None     |        | <u>3545</u> |              | 15 Sep 2012                        | Client              | Acacia Private   | Centre Block 7th Floor  | ISR 3 MEDIUM    | Pressure wound degrading to Grade 2 status                       |
|    | ۲    |      | 1        |        | <u>3572</u> |              | 3 Feb 2011                         | Client              | Acacia Private   | Centre Block 7th Floor  | ISR 2 HIGH      | ABO Blood Incompatibly during transfusion                        |
| ⊲  | ۲    |      | None     |        | <u>3573</u> |              | 1 Feb 2011                         | Relative/Visitor    | Acacia Private   | Emergency Department    | ISR 5 NEAR MISS | Visitor entered ED in an intoxicated state and abused staff      |
| 3  | ۲    |      | None     |        | <u>3574</u> |              | 3 Feb 2012                         | Staff Member        | Acacia Private   | Cardiac Rehab           | ISR 4 MINOR     | Staff member hurt back lifting patient from bed to chair         |
|    | ۲    |      | None     |        | <u>3581</u> |              | 31 Mar 2011                        | Client              | Acacia Private   | East Block 1st Floor    | ISR 4 MINOR     | Pt fell in shower                                                |
|    | ۲    |      | None     |        | <u>3582</u> |              | 1 Apr 2011                         | Client              | Acacia Private   | Patients Home           | ISR 4 MINOR     | Client became aggressive during home visit                       |
|    | ۲    |      | None     |        | 3583        | 3576         | 23 Feb 2011                        | Client              | Acacia Private   | GICU                    | ISR 4 MINOR     | Client became aggressive in reception - assaulted staff member   |

- You cannot modify these columns; they will always be displayed as-is.
- Oclumns that you can change: Column order, widths, show/hide, etc
- Pagination info: Total records and page count
- 9 Pagination: Change the number of rows showing per page; navigate to first / previous / next / last page
- S Toolbar: When you select a record, the available functions/options for working with that record appear here
- **6** Toolbar: Options for configuring and working with your list page overall

#### The fixed columns: Explanation

• "Administrative" status of the record. Click the California icon for more information.

• Your personal viewing status of the record. Green: You've never opened it. Grey: You have opened it. Red: Since you last opened it, someone else has modified it. Also, click the icon to open the Review History of the record.

• The paperclip tells you there is at least 1 document attached to the record

• Dist is short for Distribution List. Usually it will say None. In this example, there is a number -1 - in one of the rows. This represents the number of users who have been put on the Distribution List for that record *who have not yet viewed it*. This column is also a shortcut – click it to distribute the record to other users.

**6** Record selection check box: Tick the box to select a record, and the options in the toolbar will appear.

**6** ID number: Click on the record's ID number to open it. Note that you <u>do not</u> need to check the record's selection box before clicking the ID number!

| 1 | 2 | 3 | 4    | (5) | 6           |
|---|---|---|------|-----|-------------|
| - | - | ŋ | Dist |     | ID 🔺        |
|   |   |   |      |     | 9           |
|   | ۲ |   | None |     | <u>3389</u> |
|   | ۲ |   | None |     | <u>3474</u> |
|   | ۲ | Ú | None |     | <u>3480</u> |
|   | ۲ | Ú | 1    |     | <u>3481</u> |
|   | ۲ |   | None |     | <u>3493</u> |

# Modifying your list page

Changing the columns shown on your page

#### Essentials

Click the Change Columns icon in the toolbar.

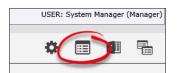

The Change Columns dialog is shown. Highlighted at the top of the list are the columns currently being displayed on your list page:

| nge Columi |                                                                                 | 4                           |
|------------|---------------------------------------------------------------------------------|-----------------------------|
|            | Change Columns                                                                  | Cancel Save                 |
|            | This page allows you to choose which columns of information you would like to : | see on your Incidents page. |
|            |                                                                                 | Display 'Advanced' Columns  |
| #          | Field Label                                                                     |                             |
| •          | 3                                                                               |                             |
| 1 🛛        | Incident Date                                                                   |                             |
|            | Incident Involved                                                               |                             |
| <b>V</b>   | Location                                                                        |                             |
| <b>V</b>   | Summary                                                                         |                             |
| <b>V</b>   | Outcome                                                                         |                             |
| <b>V</b>   | Facility                                                                        |                             |
| <b>V</b>   | Group                                                                           |                             |
|            | 24 Hrs prior to Patient in                                                      |                             |
|            | A.C.D. Completed After MET                                                      |                             |
| 2          | A.C.D. Prior                                                                    |                             |
|            | A.C.D. Suggested                                                                |                             |
|            | Activity At The Time                                                            |                             |
|            | Acute Illness                                                                   |                             |

- Uncheck to remove column
- 9 Scroll through the list of fields and check each one you want to display as a column on your list page
- Oan't find what you're after? Start typing a field name here to search the list
- O Click the Save button once you're done. Your list page will refresh, and the columns you selected will be displayed.

#### Extras

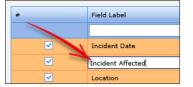

You can edit the **Field Label** if you like. You might do this to abbreviate a long field name. Your changes are only visible on this list page, and they will not affect any other part of the system.

|   |                                   | Change Colun           | nns               | Cancel Save                                               |
|---|-----------------------------------|------------------------|-------------------|-----------------------------------------------------------|
| т | his page allows you to choose whi | ch columns of informat |                   | on your Incidents page. 🛛 🎯<br>splay 'Advanced' Columns 🗹 |
| # | Field Label                       | Sort Order             | Field Name        | Field Type                                                |
|   |                                   |                        |                   |                                                           |
| ~ | Incident Date                     | 1                      | IncidentDate      | Incident                                                  |
| • | Incident Involved                 | 4                      | IncidentInvolved  | Incident                                                  |
| ✓ | Location                          | 5                      | Incident_Location | Incident                                                  |
| • | Summary                           | 6                      | Description       | Incident                                                  |
|   | Outcome                           | 7                      | Outcome           | Incident                                                  |

Check the **Display 'Advanced' Columns** box to show additional information for each field. You might need to use this option to differentiate between several fields from your register that have the same label; in which case, you could determine which is which by referring to the **Field Name** column, which contains the unique name of that field in the database.

#### Change the order of your columns

Simply click and drag a column header to a new spot to rearrange your columns. When you see the two white arrows, you can release your mouse button. The system remembers your changes as you go.

| 1                         |                   |                                       |              |     | 2                        |                             |                         |         |                    |          |
|---------------------------|-------------------|---------------------------------------|--------------|-----|--------------------------|-----------------------------|-------------------------|---------|--------------------|----------|
| Incident Involved 💌       | Facility 💌        | Location                              | Outcome      | ) y | Incident Involved 💌      | Facility 💌                  | Location                | -       | Outcome            |          |
| Ŷ                         | ♥                 | · · · · · · · · · · · · · · · · · · · |              |     | ♥                        | ♥                           |                         | ۳       |                    | ۳        |
| Patient/Client            | Eucalyptus Lodge  | Centre Block 7th Floor                | ISR 2 HIGH   | Fel | Patient/Client           | Eucalyptus Lodge            | Centre Block 7th Floor  |         | ISB 2 HIGH         | 1        |
| Staff Member              | Eucalyptus Lodge  | Cafeteria                             | ISR 4 MINOR  | Sp  | Staff Member             | Eucalyptus Ledge<br>Outcome | Cafeteria               |         | ISR 4 MINOR        | 1        |
| Intervention              | Acacia Private    | Dayton                                | ISR 4 MINOR  | Pt  | Intervention             |                             | bayton                  |         | ISR 4 MINOR        | 1        |
| Client                    | Eucalyptus Lodge  | Community Health Centre               | ISR 1 SEVERE | Cli | Client                   | Eucalyptus Lodge            | Community Health Centre | 9       | ISR 1 SEVERE       | 4        |
| Client                    | Acacia Private    | Centre Block 4th Floor                | ISR 3 MEDIUM | Pt  | Client                   | Acacia Private              | Centre Block 4th Floor  |         | ISR 3 MEDIUM       | 1        |
| Client                    | Acacia Private    | Day procedure unit                    | ISR 3 MEDIUM | SP  | Client                   | Acacia Private              | Day procedure unit      |         | ISR 3 MEDIUM       | 1        |
| 3<br>Incident Inv Outcome |                   | Location 💌                            | Outcome 🔻    | Su  | 4<br>Incident Involved 💌 | Outcome 💌                   | Facility 💌              | Locatio | n                  | <b>•</b> |
| °                         | ° 🖑               | ♥                                     | ♥            |     | ♥                        | Y                           | 2                       |         |                    | 7        |
| Patient/Client            | Europhtus Lodge   | Centre Block 7th Floor                | ISR 2 HIGH   | Fel | Patient/Client           | ISR 2 HIGH                  | Eucalyptus Lodge        | Centre  | Block 7th Floor    |          |
| Staff Member              | Eu al, otus Lodge | Cafeteria                             | ISR 4 MINOR  | Sp  | Staff Member             | ISR 4 MINOR                 | Eucalyptus Lodge        | Cafeter | ia                 |          |
| Intervention              | Acacia Privete    | Dayton                                | ISR 4 MINOR  | Pt  | Intervention             | ISR 4 MINOR                 | Acacia Private          | Dayton  |                    |          |
| Client                    | Eucalyptus Lodge  | Community Health Centre               | ISR 1 SEVERE | Cli | Client                   | ISR 1 SEVERE                | Eucalyptus Lodge        | Commu   | nity Health Centre |          |
| Client                    | Acacia Private    | Centre Block 4th Floor                | ISR 3 MEDIUM | Pt  | Client                   | ISR 3 MEDIUM                | Acacia Private          | Centre  | Block 4th Floor    |          |
| Client                    | Acacia Private    | Day procedure unit                    | ISR 3 MEDIUM | SP  | Client                   | ISR 3 MEDIUM                | Acacia Private          | Day pro | cedure unit        |          |

#### Adjust the widths of your columns

Once you have your columns in their desired order, you can adjust their widths to make the best use of the space available on your screen. We recommend adjusting them from left to right.

Put your mouse cursor on the line the separates each column. Click and drag left to right to adjust as needed.

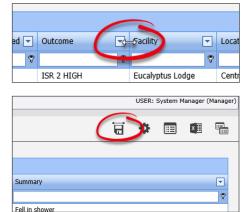

Once you have adjusted all the column widths as desired, click the save icon in the toolbar to save your changes.

Note that the save icon only appears in the toolbar *after* you've started adjusting the width of your first column.

#### Sort your list

Click on a column heading to sort your records by values in that column.

The arrow represents whether you are sorting in ascending or descending order.

The column you sort by will always be remembered on this list page.

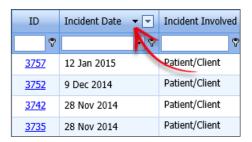

## Group the records on your list page

Group the records based on one of the columns showing in your list. In this example we've grouped our incidents by their severity rating:

| ?  | 6     | Sel  | ect a | record | to dis | splay the a | available tools. |     |                     | INB              | 0) |        | cidents for Re<br>ents and edits of Incidents | vie | W                                |
|----|-------|------|-------|--------|--------|-------------|------------------|-----|---------------------|------------------|----|--------|-----------------------------------------------|-----|----------------------------------|
|    |       |      |       |        |        |             |                  |     |                     |                  |    |        |                                               |     |                                  |
| Οι | utcom | ie 🔺 | •     |        |        |             |                  |     |                     |                  |    |        |                                               |     |                                  |
|    |       |      | ŋ     | Dist   |        | ID          | Incident Date    | • • | Incident Involved [ | Facility         | •  | Group  | Location                                      | •   | Summary                          |
|    |       |      |       |        |        | \$          |                  | - 🕈 | 8                   |                  | ٣  |        |                                               | 9   |                                  |
|    | Outo  | ome  | : ISR | 1 SEVE | RE     |             |                  |     |                     |                  |    |        |                                               |     |                                  |
| 1  |       | ۲    | Ű     | None   |        | <u>3481</u> | 23 Jun 2012      |     | Client              | Eucalyptus Lodge |    | Master | Community Health Centre                       |     | Client became aggressive durin   |
|    | Outo  | ome  | : ISR | 2 HIGH |        |             |                  |     |                     |                  |    |        |                                               |     |                                  |
| 1  | 6     | ۲    |       | None   |        | <u>3537</u> | 5 Aug 2012       |     | Client              | Acacia Private   |    |        | Centre Block 4th Floor                        |     | Client became aggressive durir   |
|    |       | ۲    | Ú     | None   |        | <u>3667</u> | 1 Aug 2012       |     | Patient/Client      | Acacia Private   |    |        | Centre Block 2nd Floor                        |     | Pt fell from bed and fractured   |
|    |       | ۲    |       | None   |        | <u>3389</u> | 1 Jun 2012       |     | Patient/Client      | Eucalyptus Lodge |    |        | Centre Block 7th Floor                        |     | Fell in shower                   |
|    |       | ۲    |       | 1      |        | <u>3572</u> | 3 Feb 2011       |     | Client              | Acacia Private   |    |        | Centre Block 7th Floor                        |     | ABO Blood Incompatibly during    |
|    | Outc  | ome  | : ISR | 3 MEDI | UM     |             |                  |     |                     |                  |    |        |                                               |     |                                  |
| 1  |       | ۲    |       | None   |        | <u>3752</u> | 9 Dec 2014       |     | Patient/Client      | Acacia Private   |    |        | ACAS                                          |     | Gonna make a few changes         |
|    |       | ۲    |       | None   |        | <u>3742</u> | 28 Nov 2014      |     | Patient/Client      | Acacia Private   |    | Master | Cafeteria                                     |     | Stained a red dress              |
|    |       | ۲    |       | None   |        | <u>3704</u> | 12 Mar 2013      |     | Patient/Client      | Acacia Private   |    |        | Centre Block 5th Floor                        |     | Resident fall in home on lino fl |
|    |       | ۲    |       | None   |        | <u>3545</u> | 15 Sep 2012      |     | Client              | Acacia Private   |    |        | Centre Block 7th Floor                        |     | Pressure wound degrading to (    |
|    |       | ۲    |       | None   |        | 3497        | 25 Feb 2012      |     | Client              | Acacia Private   |    |        | Day procedure unit                            |     | SPECIMEN LOST AFTER COLLE        |

In order to group your records, click and drag the column header to the space above the list which says **Drag a column header here to group by that column**:

| Drag | ) a co | lumn | header | here | e to grou   | up b | by that column | <   |                 |    |             |   |
|------|--------|------|--------|------|-------------|------|----------------|-----|-----------------|----|-------------|---|
|      |        | ŋ    | Dist   |      | ID          |      | Incident Date  |     | Incident Involv | ed | Outcome     | - |
|      |        |      |        |      |             | Ŷ    |                | - 🕈 |                 | ٣  |             | ٣ |
|      | ۲      |      | None   |      | <u>3757</u> |      | 12 Jan 2015    |     | Patient/Client  |    | ISR 4 MINOR |   |

Click and drag a column header to the grouping area. When you see the two white arrows, you can release your mouse button. The system remembers the groupings you have added.

|      |            |      |         |        |             |                |          |                   |   |              |   |                  |            |        |          |         |      |             |                |     | Outcome         | -  | 4              |      |                |
|------|------------|------|---------|--------|-------------|----------------|----------|-------------------|---|--------------|---|------------------|------------|--------|----------|---------|------|-------------|----------------|-----|-----------------|----|----------------|------|----------------|
| Drag | g a co     | lumn | i heade | r here | to group b  | by that column |          |                   |   | -            |   |                  | Dra        | g a co | olumr    | n heade | here | e to group  | by that column |     | $\bigcirc$      |    |                |      |                |
|      |            | 0    | Dist    |        | ID          | Incident Date  |          | Incident Involved | ſ | Outcome      | • | Picility         |            |        | 0        | Dist    |      | ID          | Incident Date  | In  | ident Involved  | -  | Outcome [      | - Fa | cility         |
|      |            |      |         |        | 8           |                | - 🕈      |                   |   |              |   |                  |            |        |          |         |      | 9           | ·              | ♥   |                 | 9  |                | ۳    |                |
|      | ۲          |      | None    |        | <u>3757</u> | 12 Jan 2015    |          | Patient/Client    |   | ISR 4 MINOR  |   | Acacia Private   |            | ۲      |          | None    |      | <u>3757</u> | 12 Jan 2015    | Pa  | ient/Client     |    | ISR 4 MINOR    | Ac   | acia Private   |
|      | ۲          |      | None    |        | <u>3752</u> | 9 Dec 2014     |          | Patient/Client    |   | ISR 3 MEDIUM |   | Acacia Private   |            | ۲      |          | None    |      | <u>3752</u> | 9 Dec 2014     | Pa  | ient/Client     |    | ISR 3 MEDIUM   | Ac   | acia Private   |
|      | ۲          |      | None    |        | <u>3742</u> | 28 Nov 2014    |          | Patient/Client    |   | ISR 3 MEDIUM |   | Acacia Private   | 6          | ۲      |          | None    |      | <u>3742</u> | 28 Nov 2014    | Pa  | ient/Client     |    | ISR 3 MEDIUM   | Ac   | acia Private   |
|      | ۲          |      | None    |        | <u>3735</u> | 28 Nov 2014    | (        | 1 ent/Client      |   | ISR 4 MINOR  |   | Acacia Private   | <b>(</b> ) |        |          | None    |      | <u>3735</u> | 28 Nov 2014    | 2   | ent/Client      |    | ISR 4 MINOR    | Ac   | acia Private   |
|      | ۲          | Ű    | None    |        | <u>3711</u> | 22 Sep 2014    |          | Staff Member      |   | ISR 4 MINOR  |   | Eucalyptus Lodge |            | ۲      | Ū        | None    |      | <u>3711</u> | 22 Sep 2014    | Sta | ff Member       |    | ISR 4 MINOR    | Eu   | ucalyptus Lodo |
|      | ۲          |      | None    |        | <u>3710</u> | 19 Sep 2014    |          | Patient/Client    |   | ISR 4 MINOR  |   | Acacia Private   |            | ۲      |          | None    |      | <u>3710</u> | 19 Sep 2014    | Pa  | ient/Client     |    | ISR 4 MINOR    | Ac   | acia Private   |
|      |            |      |         |        |             |                |          |                   |   |              |   |                  |            |        |          |         |      |             |                |     |                 |    |                |      |                |
| DO   | utcon      | nemn | heade   | re     | to group b  | by that column |          |                   |   |              |   |                  |            | ıtcom  | • •      |         |      |             |                |     |                 |    |                |      |                |
| è.   |            | ด    | Bist    |        | ID          | Incident Date  | <b>T</b> | Incident Involved | Ţ | Outcome      |   | Facility         |            | iccom  | <b>-</b> |         |      |             |                |     |                 |    |                |      |                |
|      |            | Ň    | Dist    |        |             | Including Duce | • •      |                   | 9 |              |   | - denicy         |            |        |          | 0 0     | ist  |             | Incident Date  | -   | Incident Involv | ed | Facility       |      | ✓ Grou         |
|      | <b>(B)</b> |      | None    |        | 3757        | 12 Jan 2015    | • •      | Patient/Client    | v | ISR 4 MINOR  | U | Acacia Private   |            |        |          |         |      |             | ♥              | • 🕈 |                 |    | ♥              |      | Ŷ              |
|      | -          |      |         |        |             |                |          | Patient/Client    |   | ISR 3 MEDIUM |   | Acacia Private   | -          | Outo   | ome:     | ISR 1 5 | EVER | RE          |                |     |                 |    |                |      |                |
|      |            |      | None    |        | <u>3752</u> | 9 Dec 2014     |          |                   |   |              |   |                  |            |        | ۲        | Ű N     | one  | 34          | 31 23 Jun 2012 |     | Client          |    | Eucalyptus Lod | ge   |                |
|      | ۲          |      | None    |        | <u>3742</u> | 28 Nov 2014    |          | Patient/Client    |   | ISR 3 MEDIUM |   | Acacia Private   |            | Outo   | ome:     | ISR 2 H | IGH  |             |                |     |                 |    |                |      |                |
|      | ۲          |      | None    |        | <u>3735</u> | 28 Nov 2014    | (        | 3 ent/Client      |   | ISR 4 MINOR  |   | Acacia Private   |            |        | ۲        | N       | one  | 33          | 1 Jun 2012     | - 4 | Patient/Client  |    | Eucalyptus Lod | ge   |                |
|      | ۲          | Ú    | None    |        | <u>3711</u> | 22 Sep 2014    |          | Staff Member      |   | ISR 4 MINOR  |   | Eucalyptus Lodge |            |        | ۲        |         | 1    | 35          | 72 3 Feb 2011  |     | Client          |    | Acacia Private |      |                |
|      |            |      | None    |        | 3710        | 19 Sep 2014    |          | Patient/Client    |   | ISR 4 MINOR  |   | Acacia Private   |            |        |          |         |      |             |                |     | Client          |    | Acacia Private |      |                |

You can add subsequent grouping levels by following the same steps.

To **remove** a level of grouping, simply click and drag the column header back to where you want it to be in the list.

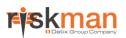

### Filter your list

You can apply a filter to one or more of the columns showing on your list page, so that you only see a specific subset of the records in your list. Each column header has a filter box underneath it:

| 2     | S      | elec | t a rec | ord t | o displa    | y the avail | able t | tools.        |     |                   | IN |              |   | dents for Revi<br>and edits of Incidents | ie | W                      | 🌣 🗐 🗷                                                            |  |
|-------|--------|------|---------|-------|-------------|-------------|--------|---------------|-----|-------------------|----|--------------|---|------------------------------------------|----|------------------------|------------------------------------------------------------------|--|
|       |        |      |         |       |             |             |        |               |     |                   |    |              |   |                                          |    |                        |                                                                  |  |
| rag i | a colu | mn h | header  | here  | to group    | by that co  | lumn   |               |     |                   |    |              |   |                                          |    |                        |                                                                  |  |
|       | (      | 0    | Dist    |       | ID 4        | Group       |        | Incident Date | -   | Incident Involved | -  | Outcome      | Ŧ | Facility                                 | -  | Location 🔍             | Summary                                                          |  |
|       |        |      |         | ſ     | ¢           | 2           | 8      |               | - 7 |                   | Ÿ  |              | Ÿ |                                          | \$ | Ŷ                      |                                                                  |  |
|       | ۲      |      | None    |       | 3389        |             | -      | 1 Jun 2012    |     | Patient/Client    | -  | ISR 2 HIGH   | - | Eucalyptus Lodge                         |    | Centre Block 7th Floor | Fell in shower                                                   |  |
| 3     | ۲      |      | None    |       | <u>3474</u> | 3           | 180    | 3 Feb 2012    |     | Staff Member      |    | ISR 4 MINOR  |   | Eucalyptus Lodge                         |    | Cafeteria              | Split hot coffee and tomato sauce on clothing, 2nd degree burns. |  |
| 3     | ۲      | U    | None    |       | <u>3480</u> | Ма          | ster   | 13 Jun 2012   |     | Intervention      |    | ISR 4 MINOR  |   | Acacia Private                           |    | Dayton                 | Pt delivered incorrect dosage instructions on medication         |  |
|       | ۲      | U    | None    |       | <u>3481</u> | Ма          | ster   | 23 Jun 2012   |     | Client            |    | ISR 1 SEVERE |   | Eucalyptus Lodge                         |    | Community Health Ce    | Client became aggressive during meal time                        |  |
|       | ۲      |      | None    |       | <u>3493</u> |             |        | 29 Jan 2012   |     | Client            |    | ISR 3 MEDIUM |   | Acacia Private                           |    | Centre Block 4th Floor | Pt adminstered extra dose of heparin not happy!                  |  |
|       | ۲      |      | None    |       | 3497        |             |        | 25 Feb 2012   |     | Client            |    | ISR 3 MEDIUM |   | Acacia Private                           |    | Dav procedure unit     | SPECIMEN LOST AFTER COLLECTION                                   |  |

Click the funnel icon to select the type of filter test you want to apply:

| Incident Involved | -   | Outcome 💌       | Fac | Incident Date | • | Incident Involved 🖃 O       | utcome |
|-------------------|-----|-----------------|-----|---------------|---|-----------------------------|--------|
| 0                 | •   | ۲               |     | -             | Ŷ | ۲                           | _      |
| Patient/Client    | ✓   | Begins with     | Euc | 1 Jun 2012    |   | Equals                      | HIG    |
| Staff Member      |     | Contains        | Euc | 3 Feb 2012    |   | Doesn't equal               | MIN    |
| Intervention      |     | Doesn't contain | Aca | 13 Jun 2012   |   | Is less than                | MIN    |
| Client            |     | Ends with       | Euc | 23 Jun 2012   |   | Is less than or equal to    | SEV    |
| Client            |     | Equals          | Aca | 29 Jan 2012   |   | Is greater than             | MEC    |
| Client            |     | Doesn't equal   | Aca | 25 Feb 2012   |   | Is greater than or equal to | MEC    |
| Volunteer         | - 1 | Like ('%', '_') | Aca | 25.1.1.2010   |   | Mahanana Tr                 |        |
| Client            |     |                 | 0   |               |   |                             |        |

Left: Filter tests that can be used against data fields Right: Filter tests that can be used against date / time / numeric fields

Type the desired value and press Enter on your keyboard. Your list will then only display matching records:

|      |       | 0      | Dist     |      | ID 🔺        | Group  | Incident Date | Incident Involved | Outcome 💌    | Facility 💌       | Location 💌             | Summary                                                                           |
|------|-------|--------|----------|------|-------------|--------|---------------|-------------------|--------------|------------------|------------------------|-----------------------------------------------------------------------------------|
|      |       |        |          |      | Ŷ           | ٣      | - 4           | staff 🛛 🕈         | Ŷ            | ♥                | ♥                      | ♥                                                                                 |
|      | ۲     |        | None     |      | <u>3474</u> | 3480   | 3 Feb 2012    | Staff Member      | ISR 4 MINOR  | Eucalyptus Lodge | Cafeteria              | Split hot coffee and tomato sauce on clothing, 2nd degree burns.                  |
|      | ۲     |        | None     |      | <u>3574</u> |        | 3 Feb 2012    | Staff Member      | ISR 4 MINOR  | Acacia Private   | Cardiac Rehab          | Staff member hurt back lifting patient from bed to chair                          |
|      | ۲     |        | None     |      | <u>3590</u> |        | 18 Aug 2011   | Staff Member      | ISR 3 MEDIUM | Acacia Private   | Main Entrance          | I was assaulted by a patient outside main entrance when I was coming $t_{\cdots}$ |
|      | ۲     |        | None     |      | <u>3591</u> |        | 19 Aug 2011   | Staff Member      | ISR 3 MEDIUM | Acacia Private   | Centre Block 2nd Floor | Assault by client in reception                                                    |
|      | ۲     |        | 1        |      | <u>3631</u> | Master | 3 Feb 2012    | Staff Member      | ISR 3 MEDIUM | Acacia Private   | Centre Block 3rd Floor | Became aggressive towards a staff member                                          |
|      | ۲     |        | 1        |      | <u>3697</u> | 3696   | 7 Jan 2013    | Staff Member      | ISR 4 MINOR  | Acacia Private   | Ward 1F                | Fell over                                                                         |
|      | ۲     | Û      | None     |      | <u>3711</u> |        | 22 Sep 2014   | Staff Member      | ISR 4 MINOR  | Eucalyptus Lodge | Applicances            | stuff stuff stuff                                                                 |
|      |       |        |          |      |             |        |               |                   |              |                  |                        |                                                                                   |
| 7 Re | cords | s Four | nd (Page | 1 of | 1)          |        |               |                   |              |                  |                        | Items per page: 15 $\checkmark$ $\ll$ $<$ 1 $\checkmark$ $>$ $\gg$                |

To remove a filter, click into the filter box, delete your filter criteria, and press the Enter key on your keyboard.

To remove all filters at once, click the **Clear Filter** icon  $\mathbf{X}$  in the toolbar:

| Select a record to display the available tools. |        |       |        |      |             |      | vailable tools. | INBOX - Incidents for Review<br>New Incidents and edits of Incidents |     |                   |   |              |   |                  |   |        |
|-------------------------------------------------|--------|-------|--------|------|-------------|------|-----------------|----------------------------------------------------------------------|-----|-------------------|---|--------------|---|------------------|---|--------|
| Drac                                            | 1 9 CO | olumn | header | here | to grou     | up b | y that column   | 1                                                                    |     |                   |   |              |   |                  |   |        |
| -                                               |        | ŋ     | Dist   |      | ID          | •    | Group           | Incident Date                                                        | -   | Incident Involved | - | Outcome      | - | Facility         | - | Locat  |
|                                                 |        |       |        |      |             | 9    | ٣               |                                                                      | • 🕈 | staff             | ٣ |              | Ÿ |                  | ٣ |        |
|                                                 | ۲      |       | None   |      | <u>3474</u> | ł    | 3480            | 3 Feb 2012                                                           |     | Staff Member      |   | ISR 4 MINOR  |   | Eucalyptus Lodge |   | Cafet  |
|                                                 | ۲      |       | None   |      | <u>3574</u> | ł    |                 | 3 Feb 2012                                                           |     | Staff Member      |   | ISR 4 MINOR  |   | Acacia Private   |   | Cardia |
|                                                 | ۲      |       | None   |      | 3590        | 2    |                 | 18 Aug 2011                                                          |     | Staff Member      |   | ISR 3 MEDIUM |   | Acacia Private   |   | Main   |

o 🗆 💷

#### Save the way you have configured your list as a "View"

Once you have setup the columns you want, and applied sorting, filtering, or grouping to your list, you can then save that configuration as what is called a View. You can have multiple saved views that you can switch between with the click of your mouse.

In this example, we've grouped our records by the Incident Involved field, and we have sorted the records by incident date.

In order to save this as a view, we need to click the View icon in the toolbar.

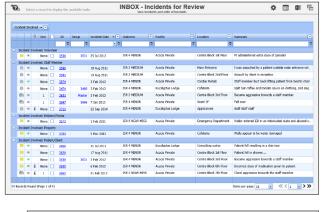

ю.

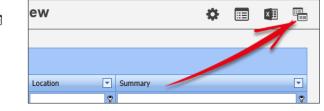

Views × Views Views allow you to save the current configuration of your list of records (columns displayed, sorting, grouping and even any filtering applied either from the grid or the Selection Settings popup) for future use. You can then Apply any View you have previously saved and instantly change the setup of your list. Save the current list configuration as a View **B**<sub>2</sub> By Incident Involved Saved Views for the (Incident Inbox) View Name Apply 4 By Location and II Ŵ ŵ 4 By Outcome

| p • Log     | Out                  |           | USER: S | System Manager (Mana | ager) |
|-------------|----------------------|-----------|---------|----------------------|-------|
|             | idents for Review    |           | \$      | III 🗐 🦷              |       |
| iew inciden |                      | View Name |         | Appl                 | IV I  |
|             | By Incident Involved |           |         | 4                    |       |
|             | By Location and II   |           |         | 4                    |       |
|             | By Outcome           |           |         | 4                    |       |
|             |                      | on        |         |                      | -     |
| 8           | ♥                    | ♥         |         | 9                    | ₹     |

#### • Type a name for your View.

Olick the Save icon . You will be returned to the list page, and a message will be displayed to confirm your view was saved.

S You can delete any of your existing views by clicking the respective Delete icon III.

You can now switch between your saved Views by hovering your mouse (do not click) over the Views icon 🛅, and clicking the **Apply** icon **f** of the View you wish to load.

### Export the list page to Excel

You can export the records shown on the current list page by click the Excel icon 💵 in the toolbar.

Only the first page is exported, so if you list contains more records than can be displayed on one page because of your pagination settings, simply increase the number of items per page so that they fit on to one page.

| ۲                 | None <u>3723</u> | 7 | Blah blah blah ISR 4 MINOR         |
|-------------------|------------------|---|------------------------------------|
| 177 Records Found | (Page 1 of 18)   |   | Items per page: 10 • 《 < 1 • > >>  |
|                   |                  |   |                                    |
| ،                 | ■ None □ 2       | е | Inform Injury to low Returned to f |

#### **Selection Settings**

In the toolbar, you'll note the Selection Settings cog icon 🏶. It contains the following functionality:

- Switch between the various record list pages that you have permission to view
- Restrict the records being shown on your page by record type; in this example by Incident Involved

• Restrict the records being shown on your page using date filters (the date fields available will vary by register)

Restrict the records being shown on your page by specific record ID numbers. Separate multiple ID numbers using a comma, e.g. 51,73,106 etc

| Selection Settings                 |                     | х           |  |  |  |  |  |  |
|------------------------------------|---------------------|-------------|--|--|--|--|--|--|
| Selection Settings                 |                     |             |  |  |  |  |  |  |
| Display:                           | 1 Inbox (Incidents) |             |  |  |  |  |  |  |
| Incidents Involving:               | 2 All Incidents 🔹   |             |  |  |  |  |  |  |
| Date Entered:                      | From To             |             |  |  |  |  |  |  |
| Incident Date:                     | From 🔽 To 💽         |             |  |  |  |  |  |  |
| Notification Date:                 | From To             |             |  |  |  |  |  |  |
| Incident IDs:                      | 4                   |             |  |  |  |  |  |  |
| Allow rows to expand vertically: 5 |                     |             |  |  |  |  |  |  |
|                                    | Clear               | 7<br>Layout |  |  |  |  |  |  |

• You set the width of the columns you have chosen to display on your list page. By default, if any individual cell contains more information than can be shown, the information will be truncated, and an ellipsis displayed instead.

Enabling this setting will force the content to be displayed; information in the fields will wrap instead of being truncated.

| Summary 💌                                                                                                    | Summary 💌                                                         |  |  |  |
|----------------------------------------------------------------------------------------------------|-------------------------------------------------------------------|--|--|--|
| ♥                                                                                                    | ♥                                                                 |  |  |  |
| Visitor entered ED in an intoxicated state an                                                                                                    | Visitor entered ED in an intoxicated state and<br>abused staff    |  |  |  |
| ABO Blood Incompatibly during transfusion                                                                                                    |                                                                   |  |  |  |
| where the second second s | ABO Blood Incompatibly during transfusion                         |  |  |  |
| Patient has incurred complication with stag                                                                                                    | Patient has incurred complication with stage 3 pressure ulcer     |  |  |  |
| Client became aggressive in reception - assa                                                                                                    |                                                                   |  |  |  |
| person became aggressive                                                                                                    | Client became aggressive in reception -<br>assaulted staff member |  |  |  |

Left: Setting turned off Right: Setting turned on

**6** Once you have configured the various settings, click the **Apply Settings** button. Your list page will refresh with your desired settings in place. The settings you apply here will be remembered until you decide to change them.

Should you wish to return your list page back to a "default" configuration, click the Clear Layout button. This returns your list page to the default settings, including columns displayed, removing all sorting, filtering, and grouping, and clears all of the settings applied in the Selection Settings dialog. Note that any Views you have created will not be affected by this action.